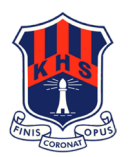

## **HOW TO SUBMIT SUBJECT SELECTIONS**

- 1) Use the 'Year 11 Subject Selection sheet' and Activity sheet on the back pages of this flyer to pick your 6 subjects.
- 2) Go to your email and find the email Senior Subject Selections. View the supporting documents and course information by clicking on the link '2024 Subject Selection.
- 3) To select your course preferences, log into your school portal and go to your school email account. Find the email from the school called '*WebChoice 2024''* open it and follow these steps below.

**STEP 1**: Click: <https://my.edval.education/login> link in the email. You should see this screen

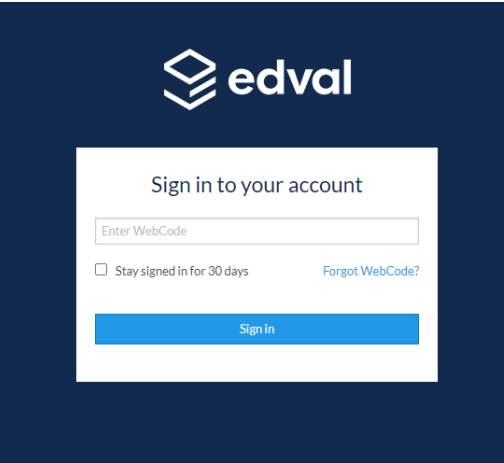

**STEP 2**: Enter the WebCode that is included in the email (copy your web code and enter into the EDVAL screen to get access) Please note that this is an individual code and every student must use a different code. **Do not**  share your code with friends otherwise it will override your choices. Selections are not made on a first in **first served basis. All selections will be considered equally.**

**STEP 3**: Select subjects you want for each line, using the drop-down boxes. This requires completion by Friday 1<sup>st</sup> September 2023 (Week 7, Term 3) at 5pm. You must select for each line from Line 1 to Line 6 and 3 reserve selections.

**STEP 4**: Click **[Submit].**

**STEP 5:** Return the paper form to the DP office by Friday 1<sup>st</sup> September- Week 7